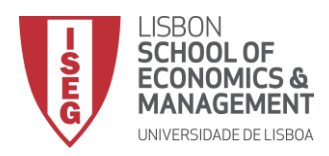

## ACESSO À REDE WIRELESS DO ISEG

PARA UTILIZADORES COM CREDENCIAIS EDUROAM (DO ISEG OU PROVENIENTES DE OUTRAS INSTITUIÇÕES ACADÉMICAS):

Escolher a rede wireless eduroam e, quando solicitado, colocar as suas credenciais institucionais da instituição de origem (ex. user abcd@instituicao-universitaria.eu e password de origem)

NO ISEG TEM AINDA A POSSIBILIDADE DE ACEDER À INTERNET ATRAVÉS DE UM SPONSOR, QUE LHE PODERÁ DAR ACESSO À NOSSA REDE WIRELESS. PARA TAL DEVERÁ SEGUIR AS SEGUINTES INSTRUÇÕES:

Nas redes disponíveis deve escolher a rede **ISEG guests** e clicar em **Connect**.

Acedendo ao seu browser habitual (IExplorer, Edge, Chrome, Firefox, Safari, etc) ser-lhe-á apresentado uma janela que deverá preencher com os dados do seu **Sponsor** bem como com os seus. Após ler e aceitar os termos de utilização, clique em **Register**.

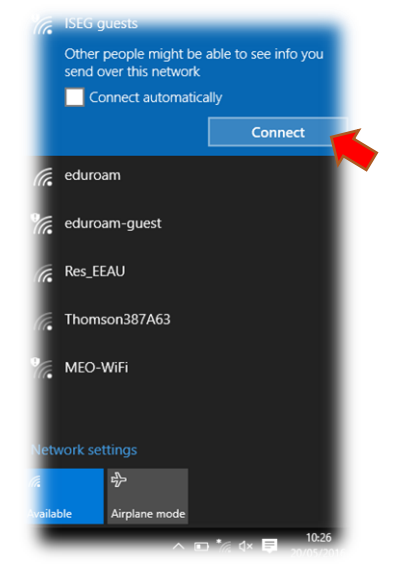

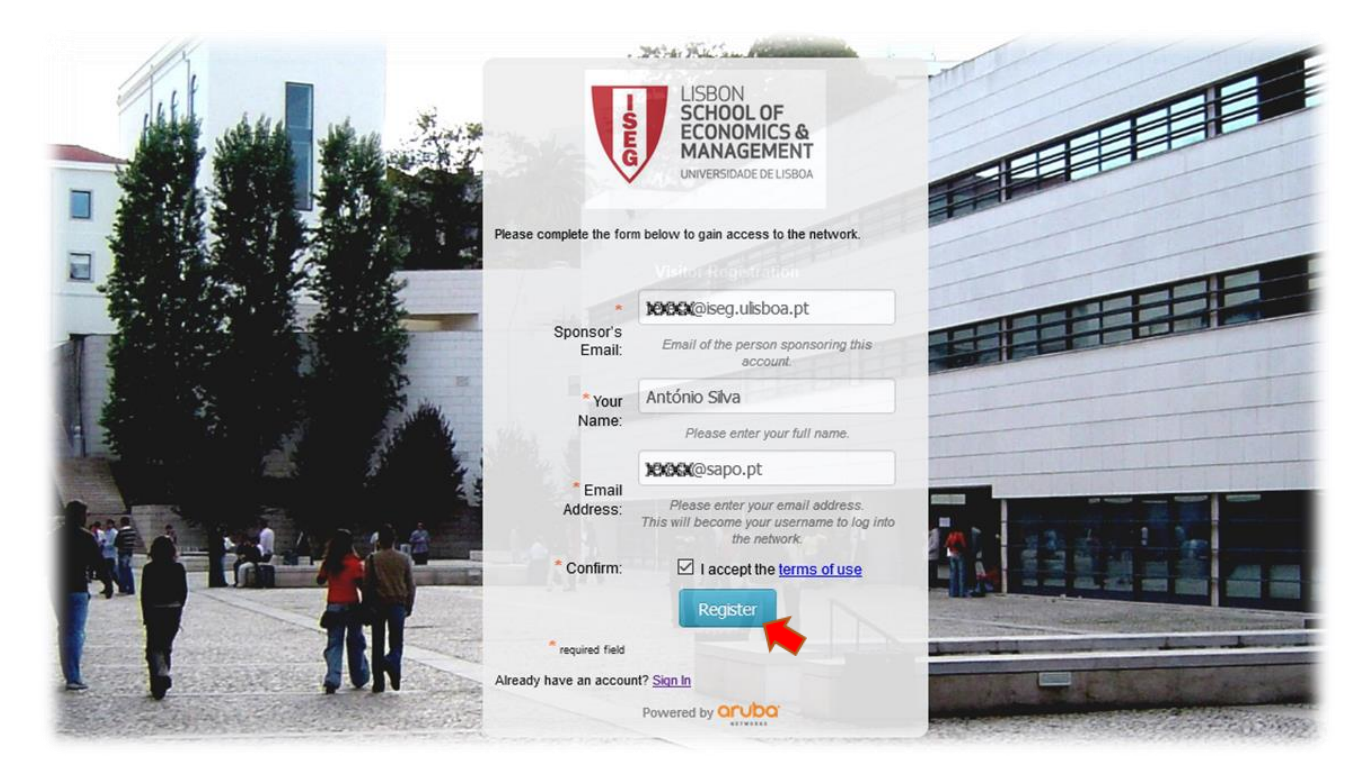

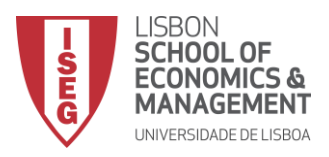

O seu pedido de acesso é válido para uma sessão de 72 horas. Deverá memorizar a **Guest Password**, necessária para retomar a sessão durante esse período.

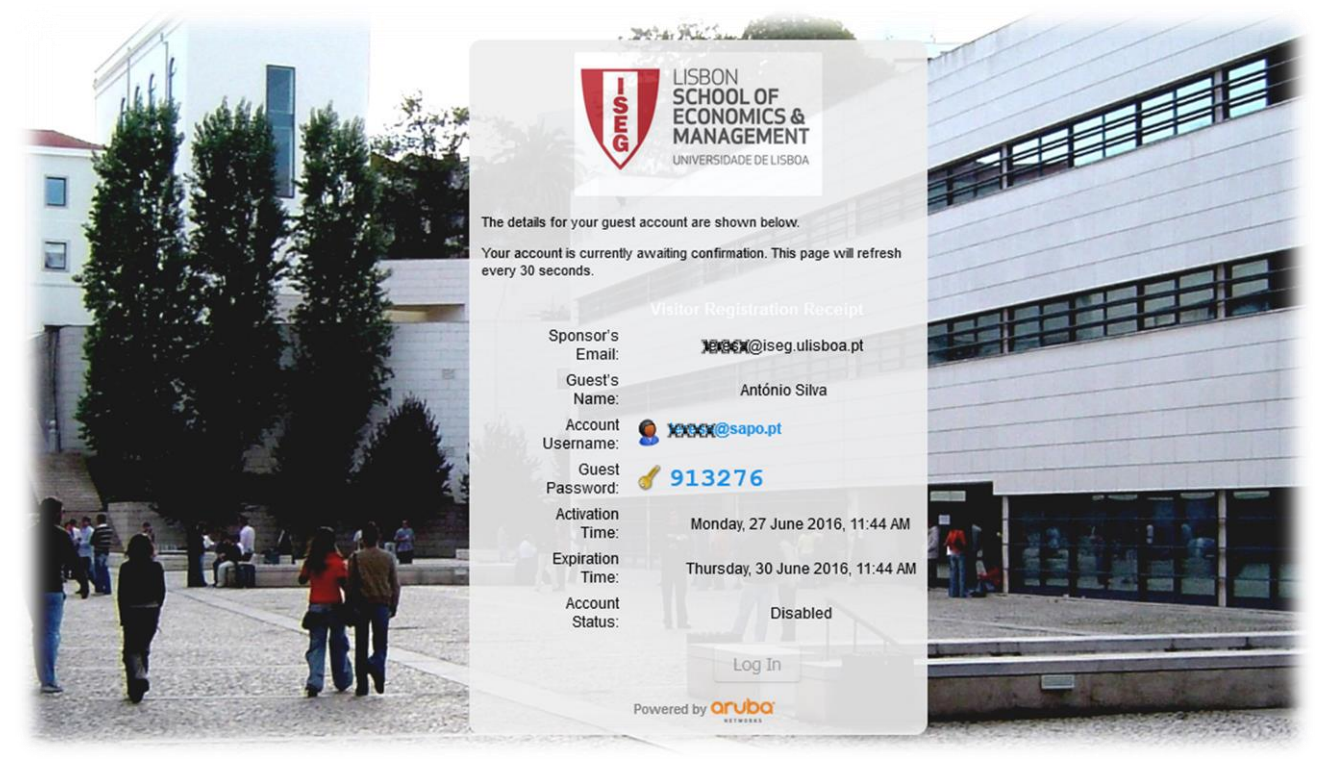

Neste momento, é enviado um e-mail ao Sponsor, informando-o de que lhe foi solicitado acesso à rede wireless. A mensagem é proveniente de **[clearpass@iseg.ulisboa.pt](mailto:clearpass@iseg.ulisboa.pt)**. Para conceder o acesso ao visitante, o Sponsor deverá clicar no link assinalado pela seta vermelha.

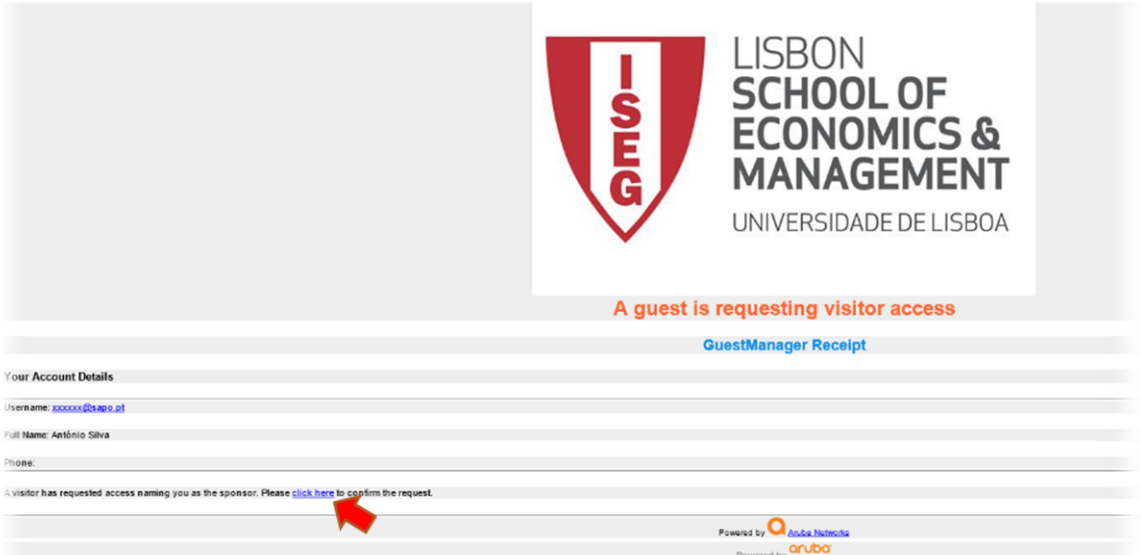

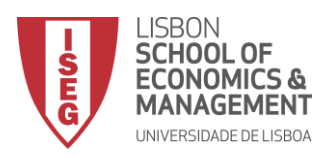

Para conceder o acesso ao visitante, o Sponsor deve clicar em **Confirm**.

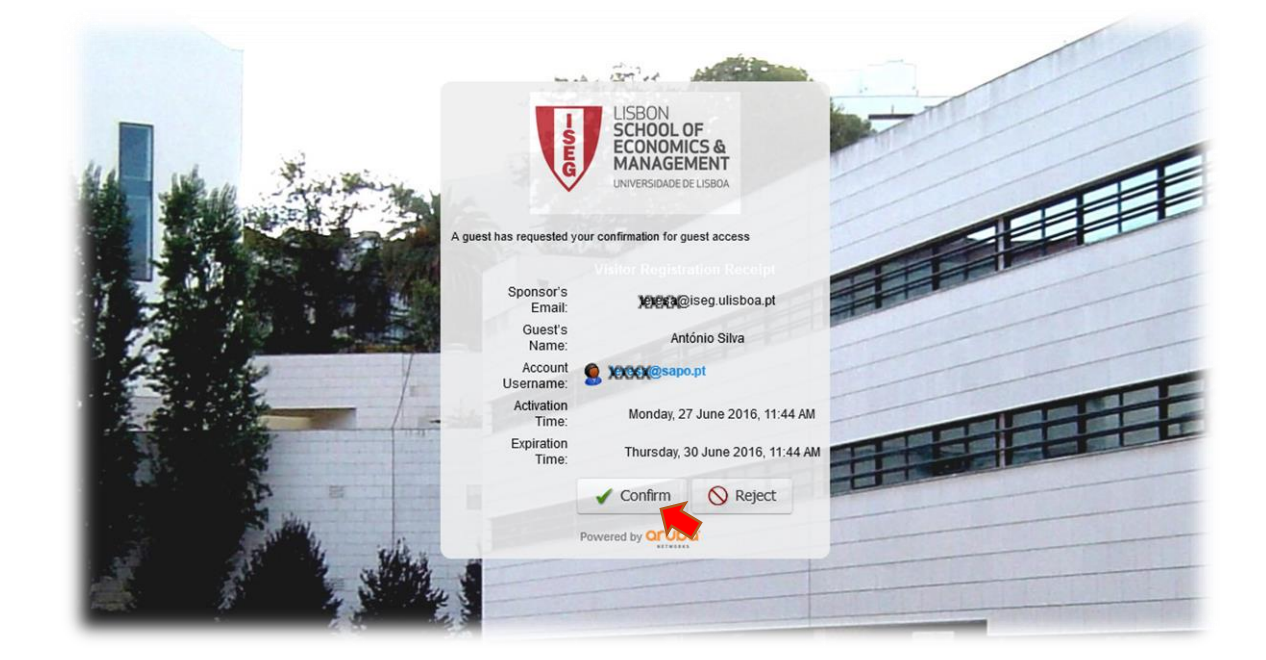

Depois de concedido o acesso, o **Account Status** do visitante muda para **Enabled**, sendo possível a partir deste momento efetuar o **login**.

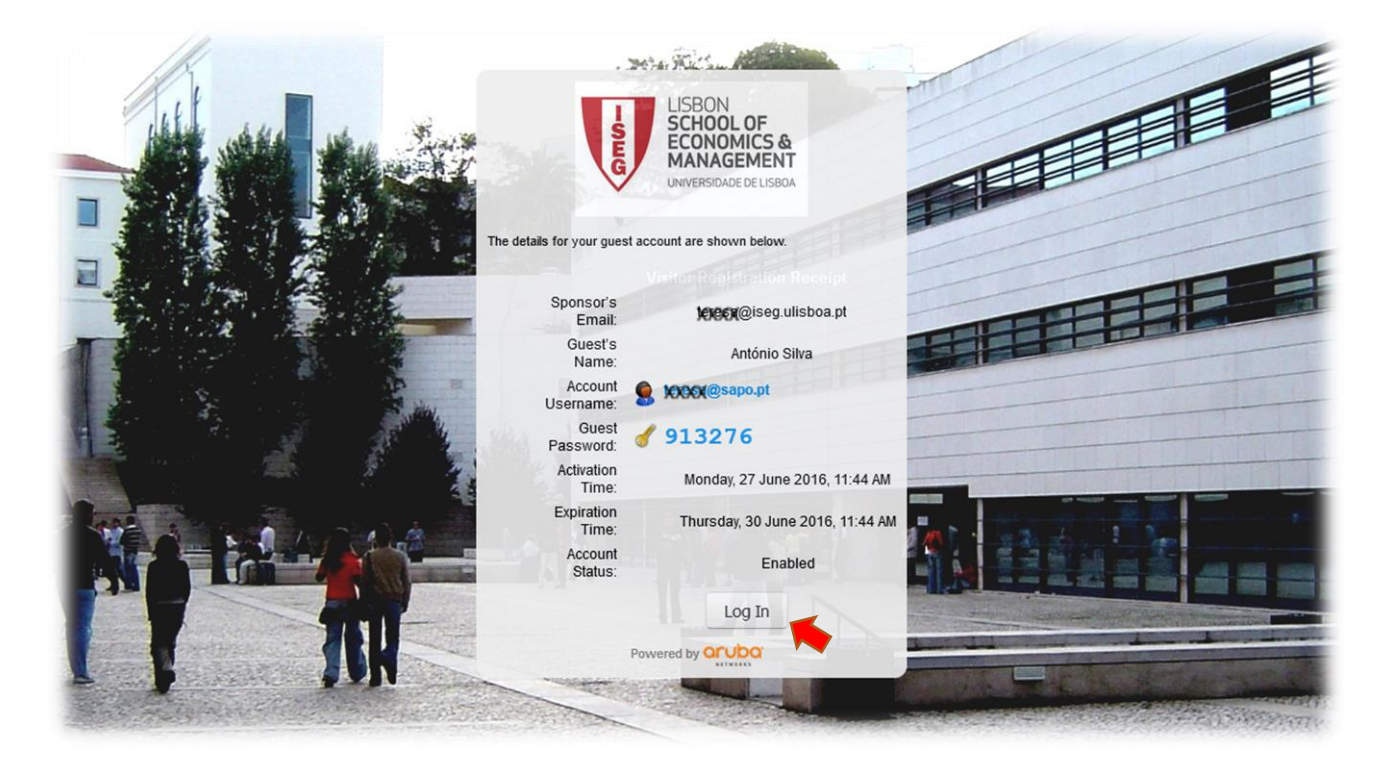